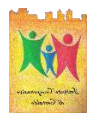

#### ISTITUTO COMPRENSIVO DI CERTALDO

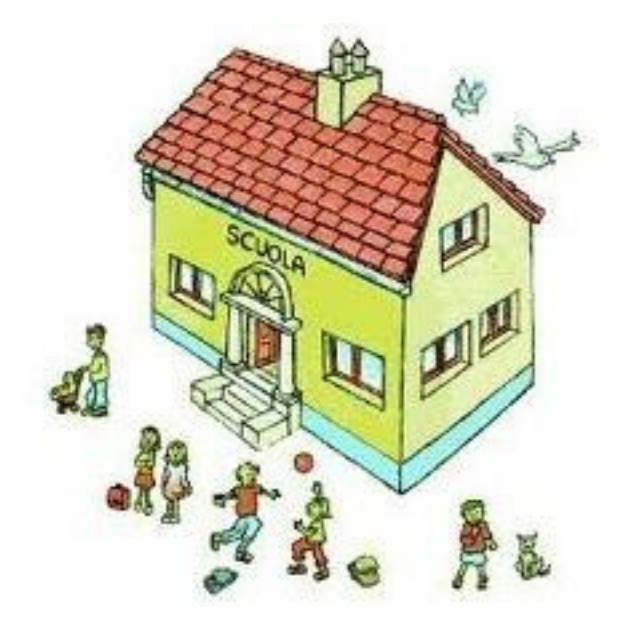

# GUIDA SUL PAGAMENTO DELL'ASSICURAZIONE

(tutorial per personale scolastico)

- Collegarsi sul sito: iccertaldo.edu.it
- Cliccare su SERVIZI

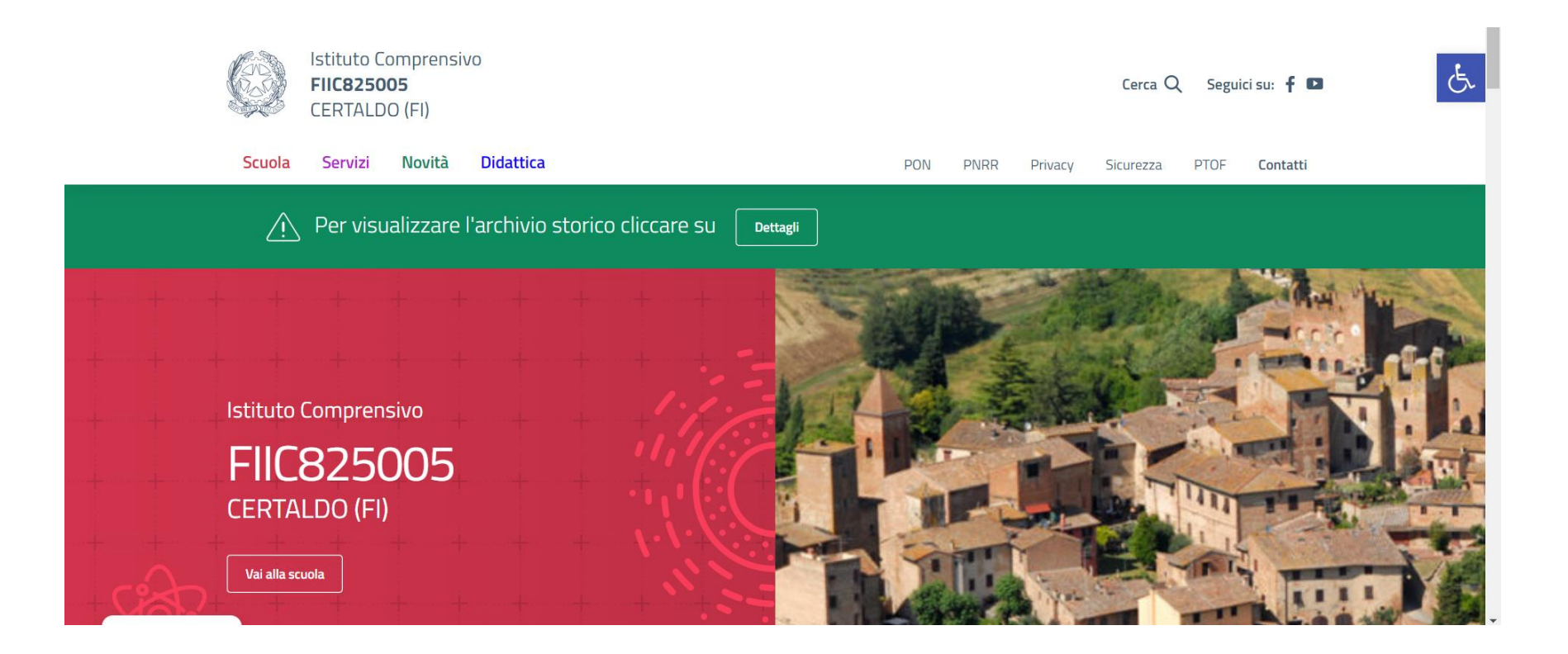

Successivamente cliccare su PERSONALE SCOLASTICO

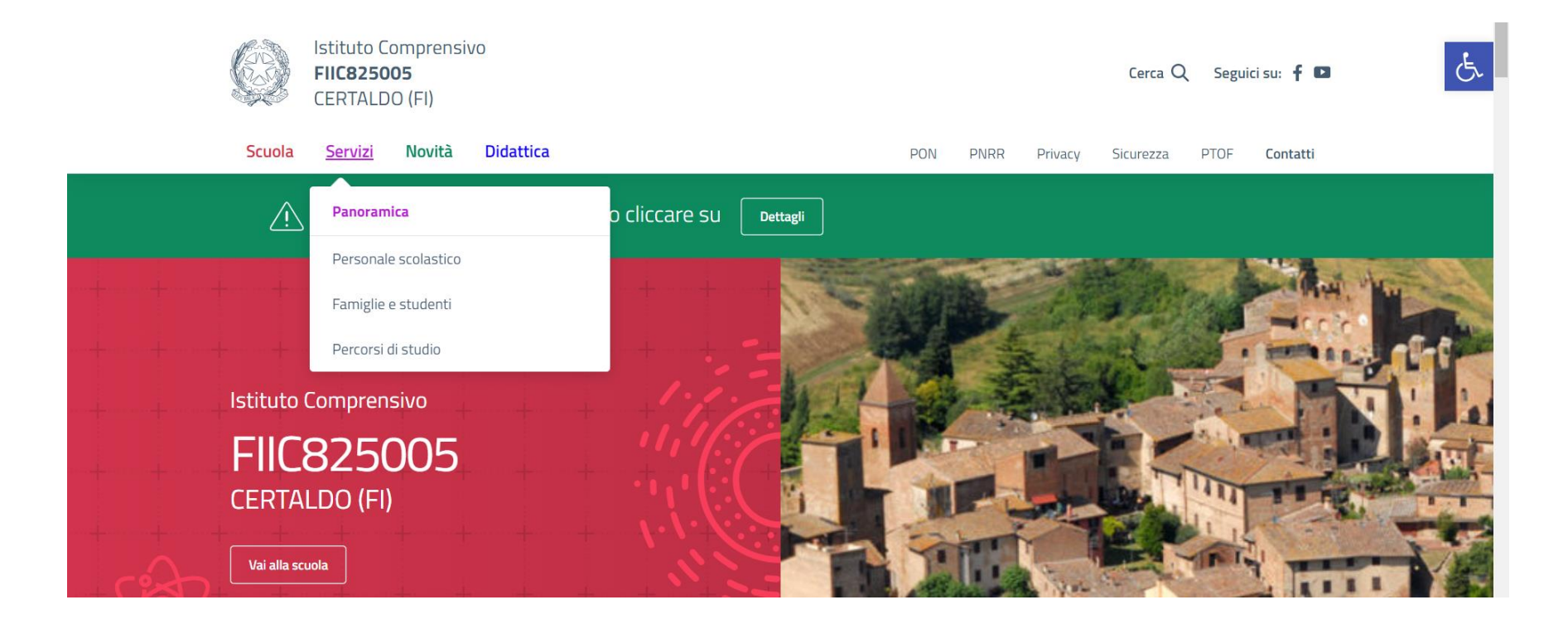

### • Cliccare su PagoPA

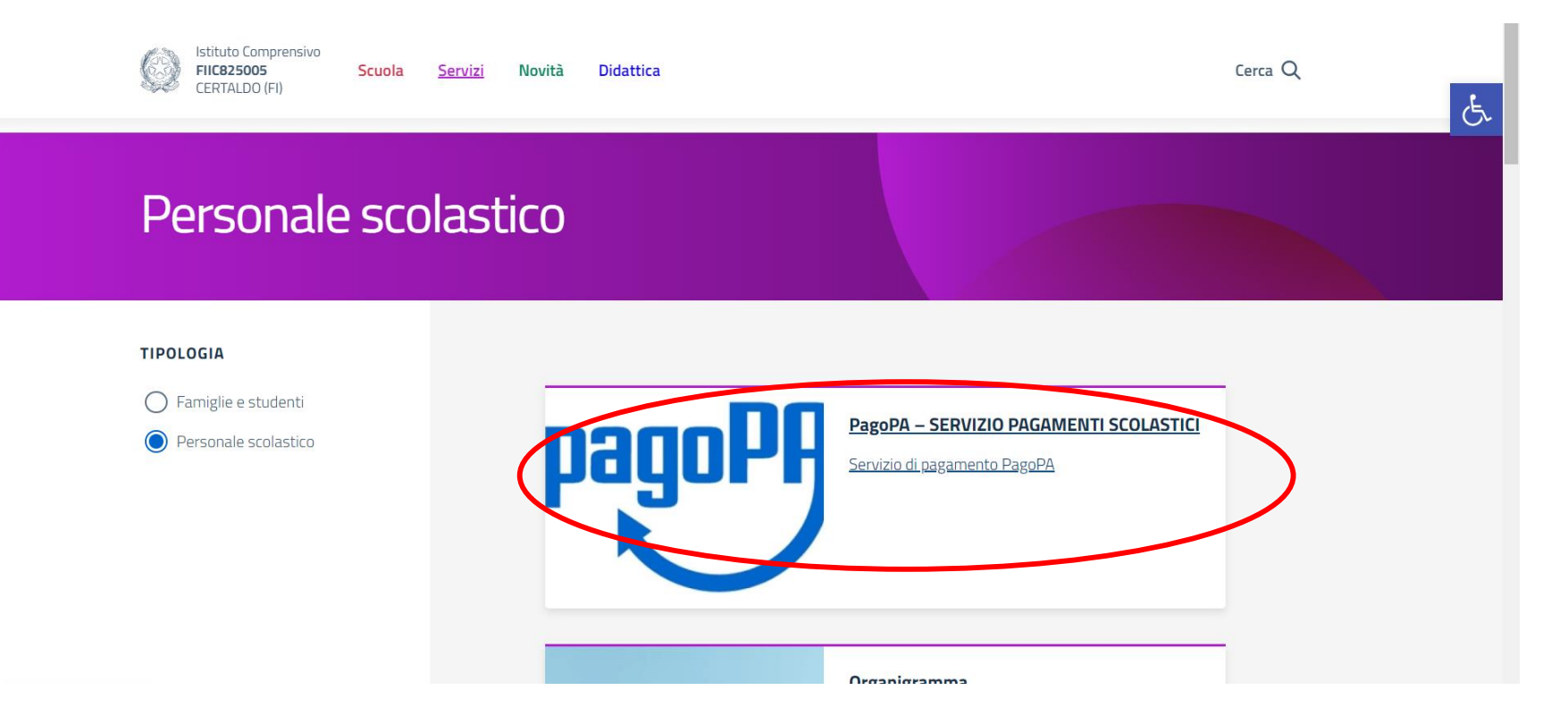

### • Clicca sul logo PagoPA

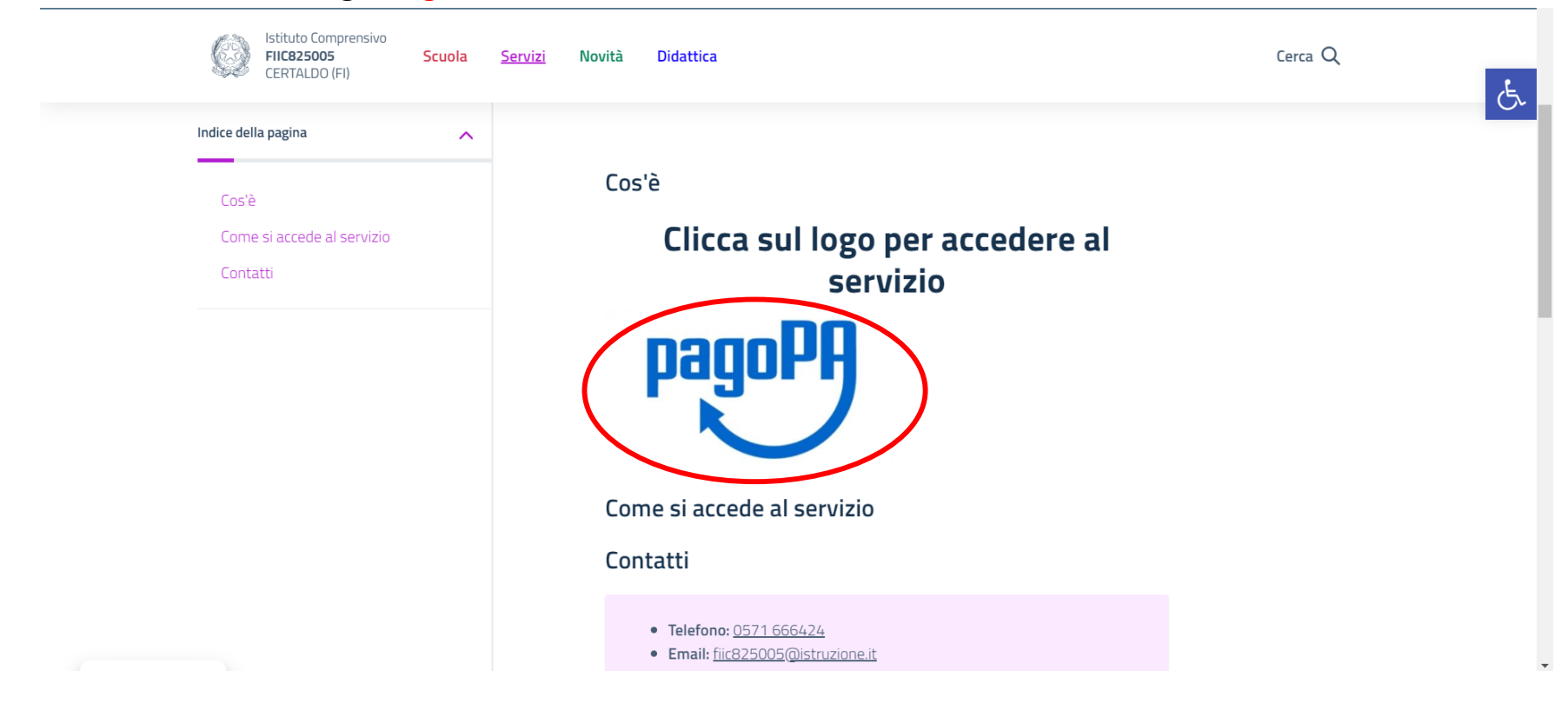

Cliccare sulla finestra: ESEGUI PAGAMENTO

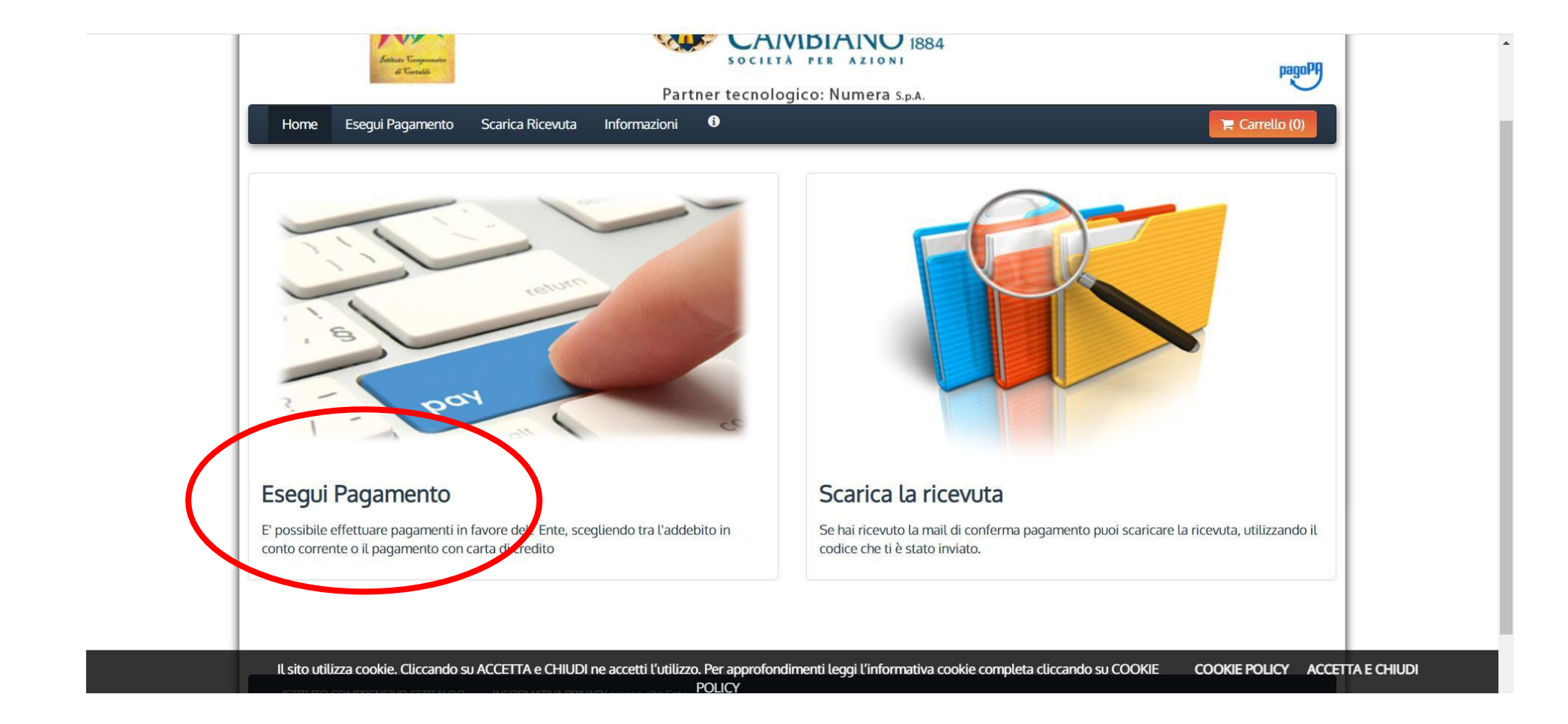

• Cliccare sulla finestra: DEBITO GENERICO

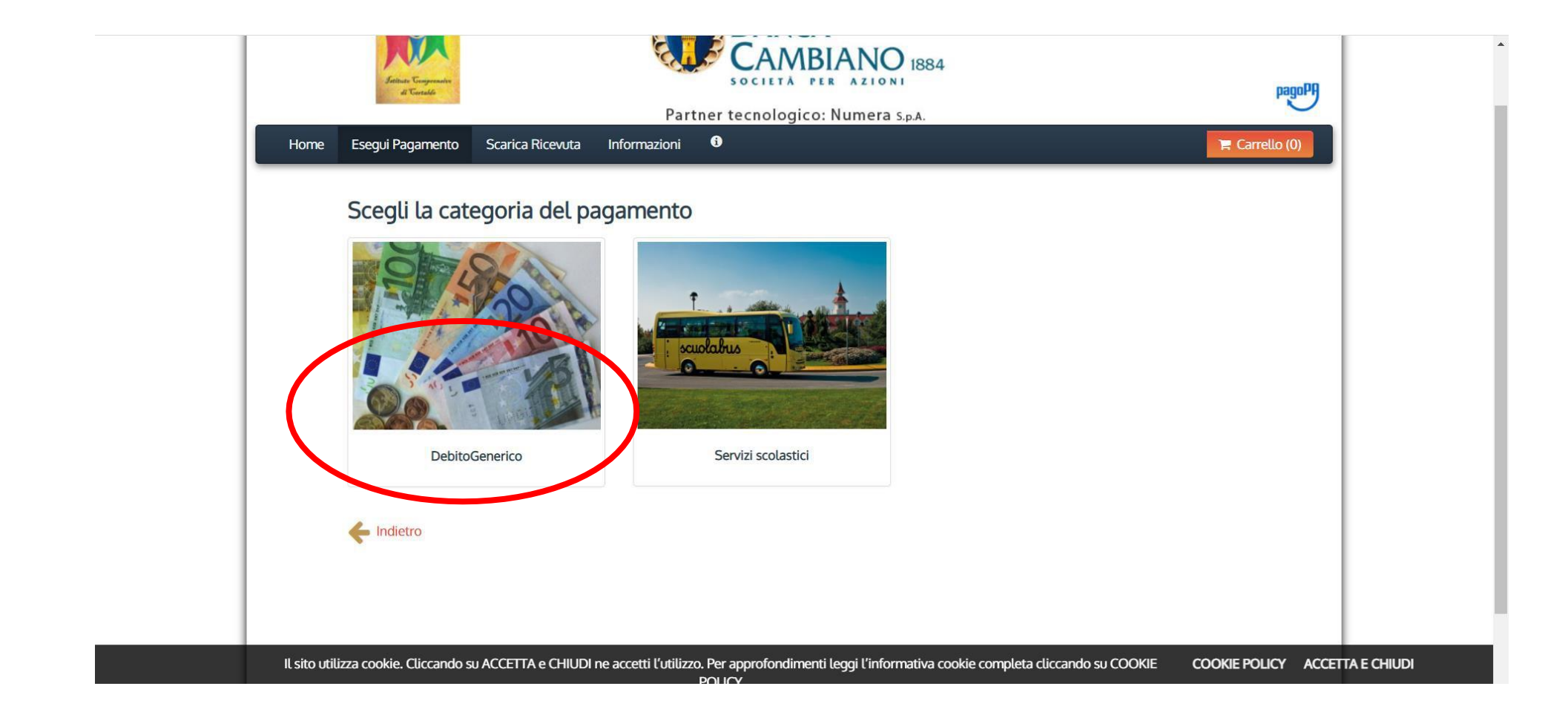

Cliccare sulla finestra: ASSICURAZIONE ALUNNI E PERSONALE SCOLASTICO  $\bullet$ 

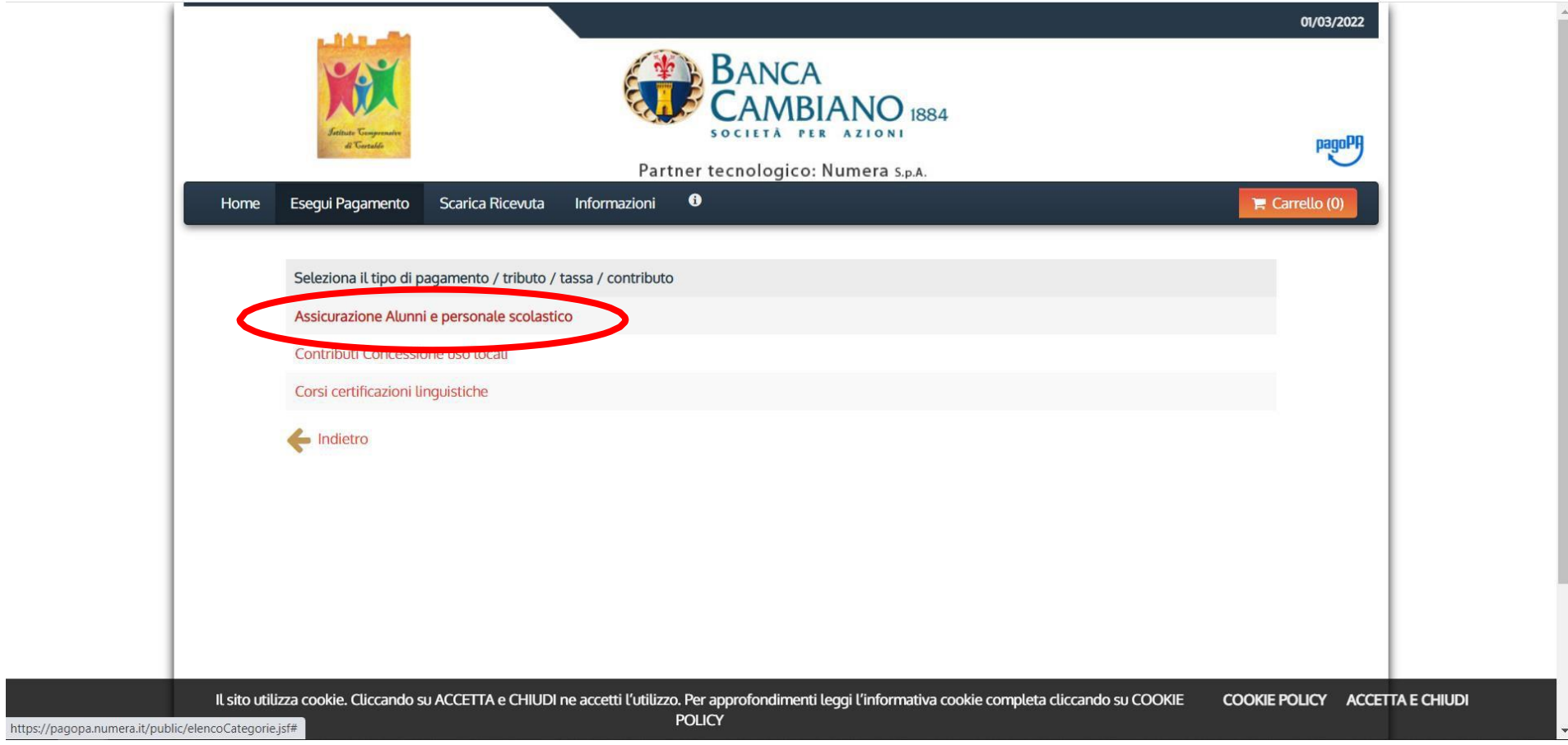

### • Compilare come in foto

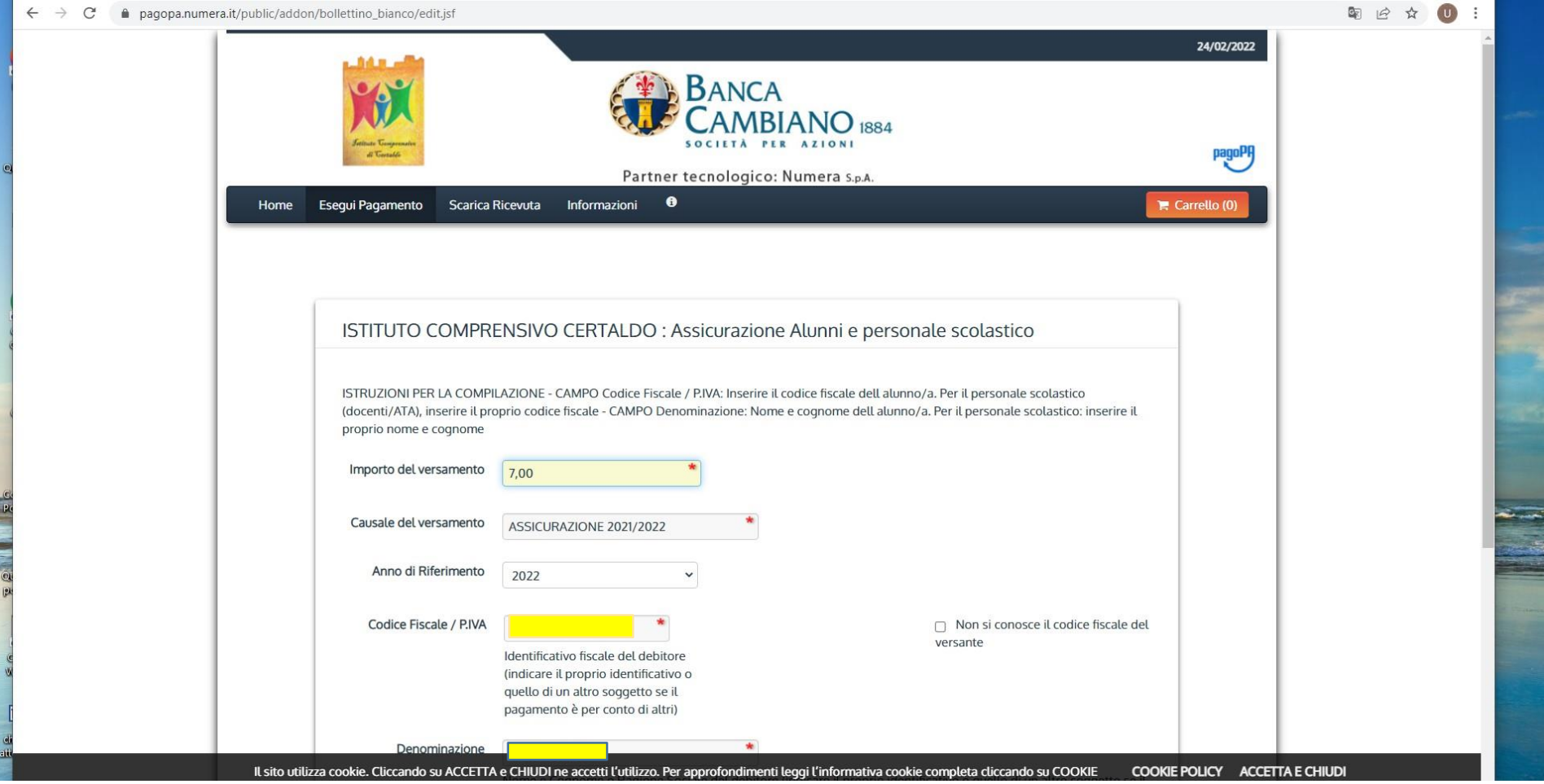

#### Controllare i dati

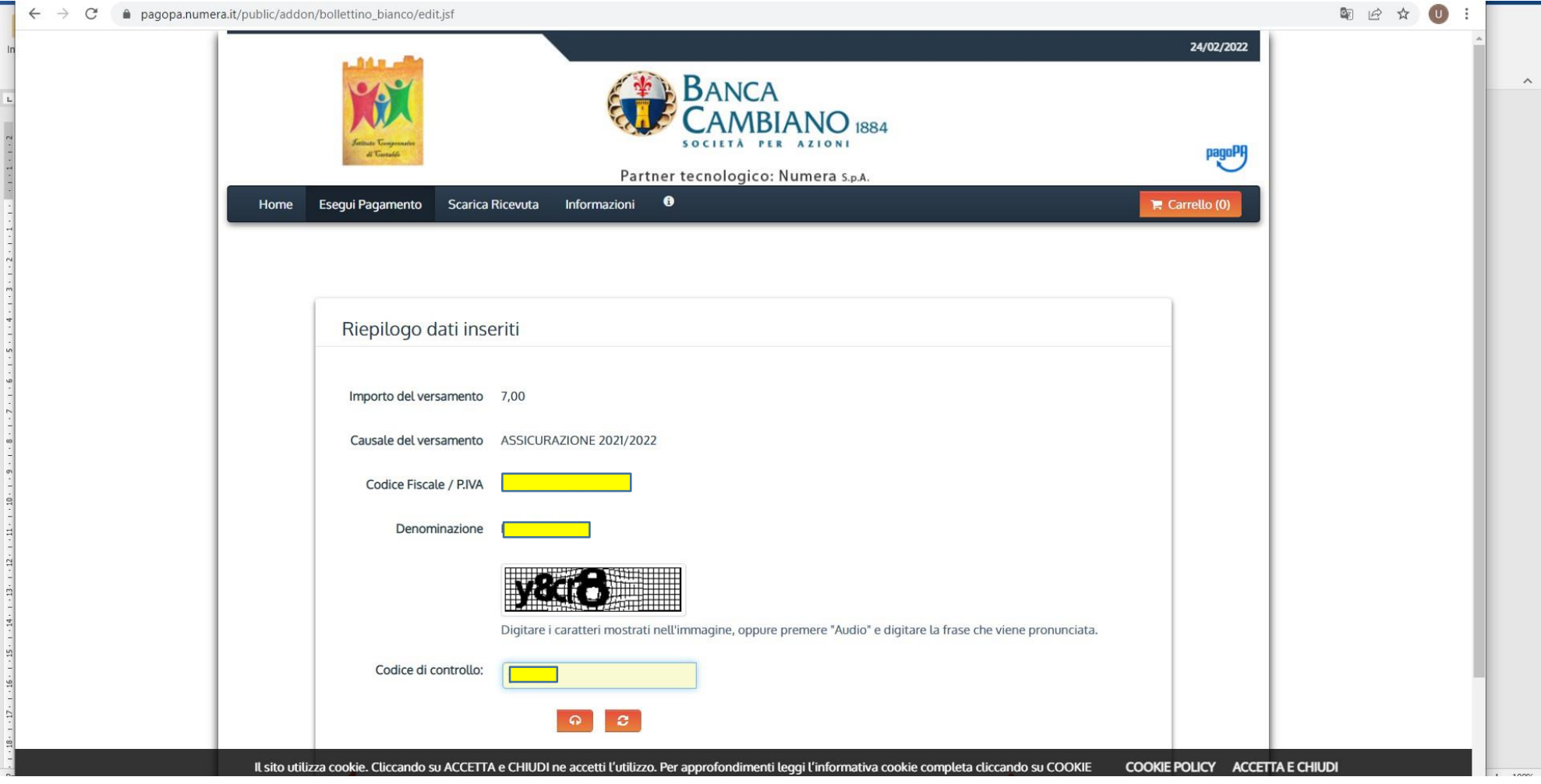

### • Cliccare su PAGA.

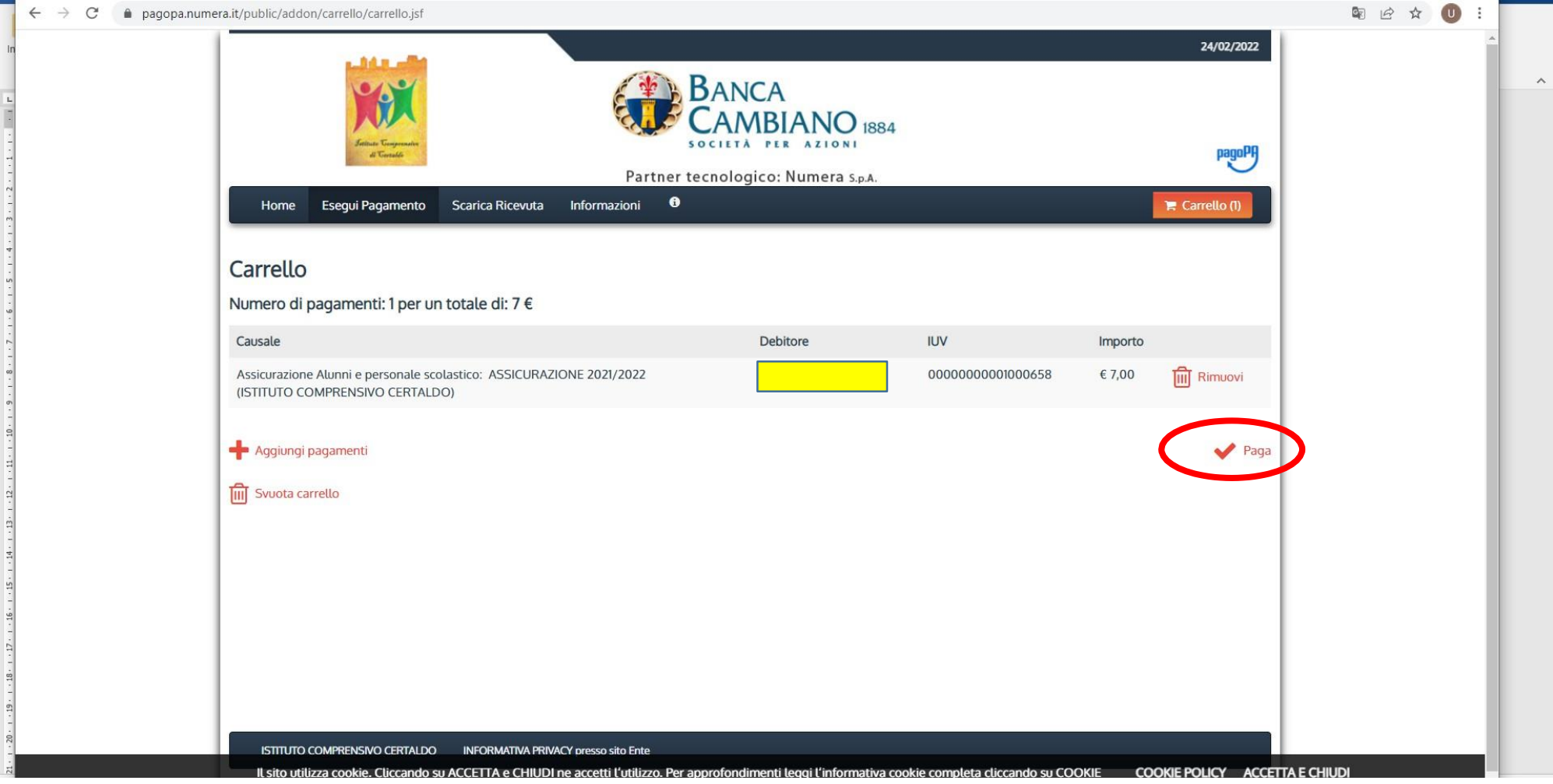

- Inserire i dati richiesti e scegliere la modalità di pagamento.
	- Se si sceglie Paga online è possibile pagare SOLO con carta di credito ON-line
	- Se si sceglie Paga più tardi, verrà creato un bollettino che potrà essere pagato in banca/posta

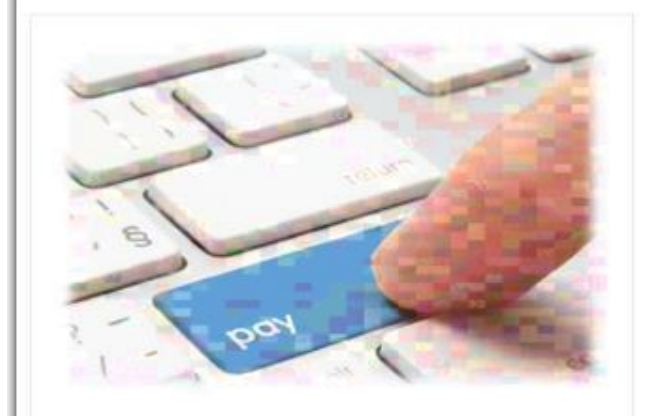

PAGA ON LINE

Paga con carta di credito, bonifico o bollettino postale on line, scegliendo tra i fornitori dei sistemi di pagamento.

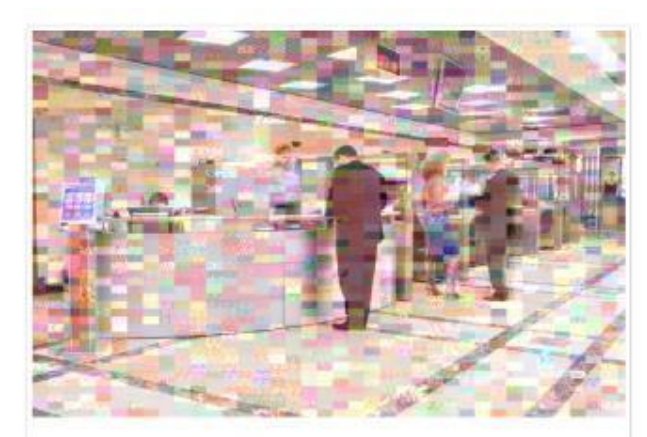

#### **PAGA PIU TARDI**

Stampa un bollettino AgID e paga con un qualsiasi fornitore di sistemi di pagamento aderente al circuito PagoPA

# **OPZIONE 1 "PAGA PIÙ TARDI"**

#### 1) Cliccare su Paga più tardi.

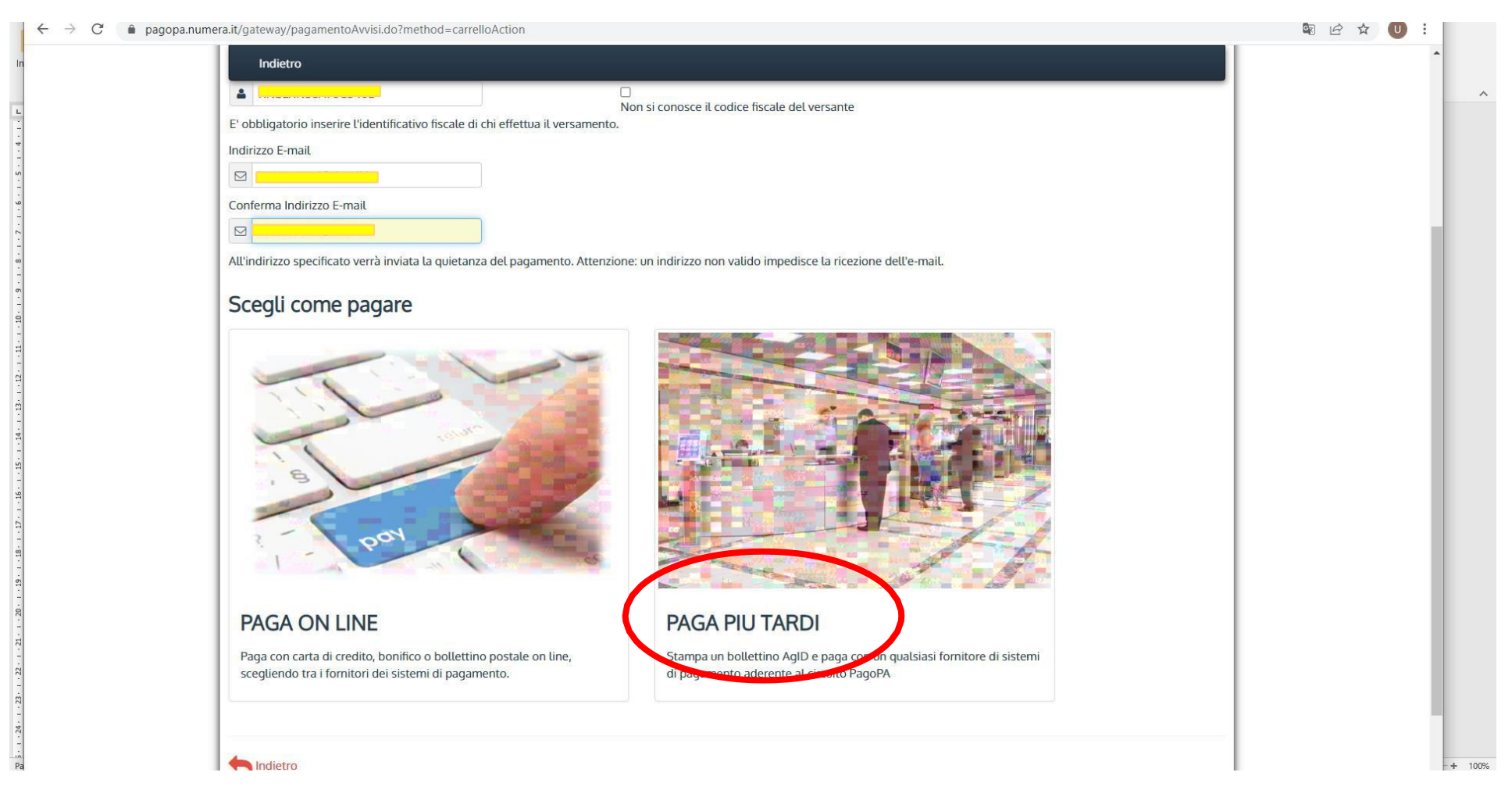

## 2) Cliccare su SCARICA DOCUMENTO, poi stampare

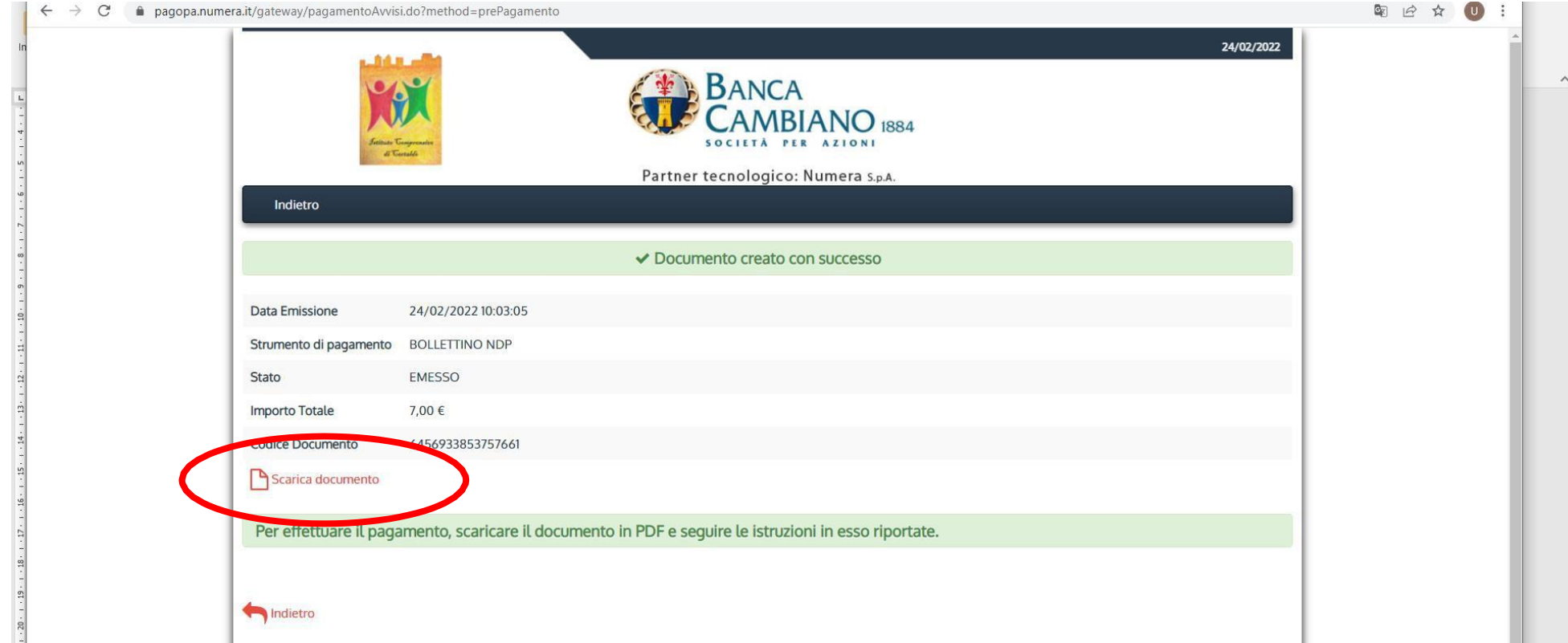

# Opzione 2 "PAGA ONLINE"

#### 1) Cliccare su Paga on line.

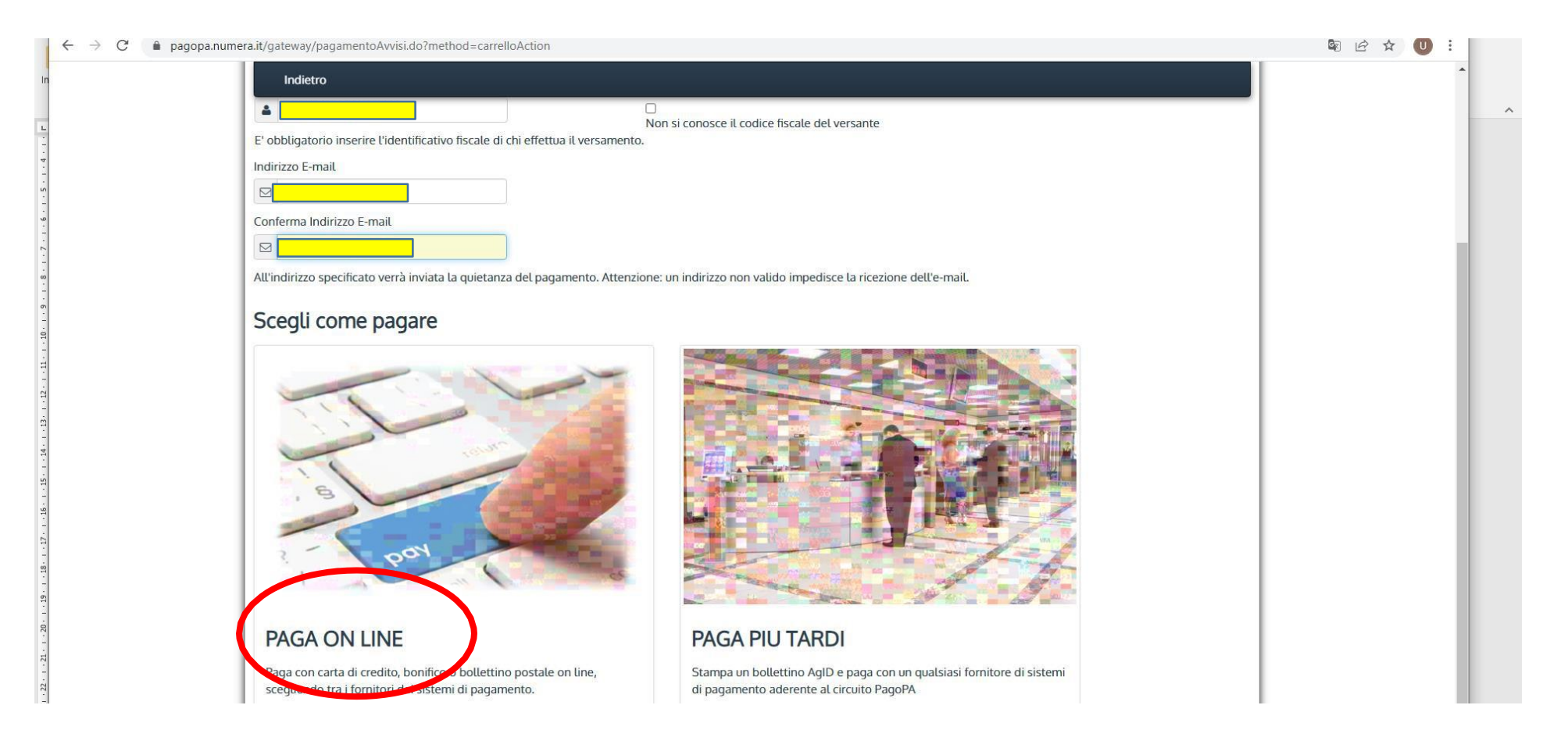

#### 2) Entrare con SPID

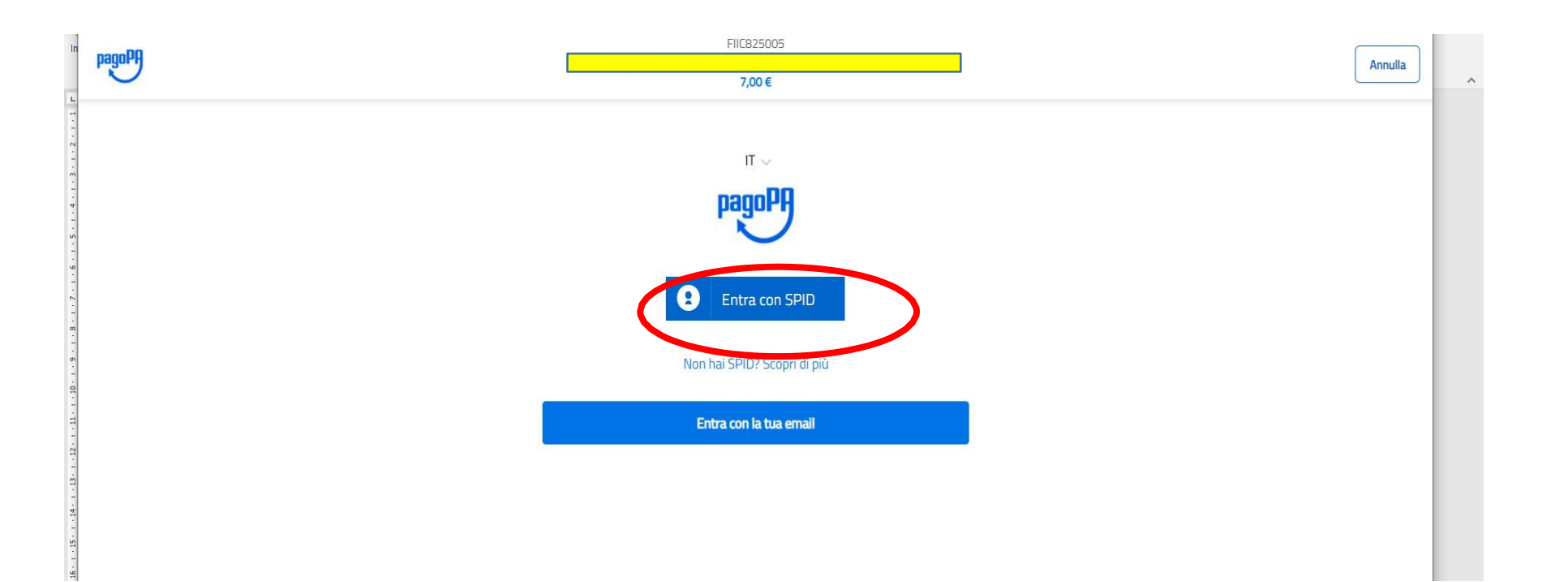

3) Selezionare "CARTA DI CREDITO" e seguire le istruzioni

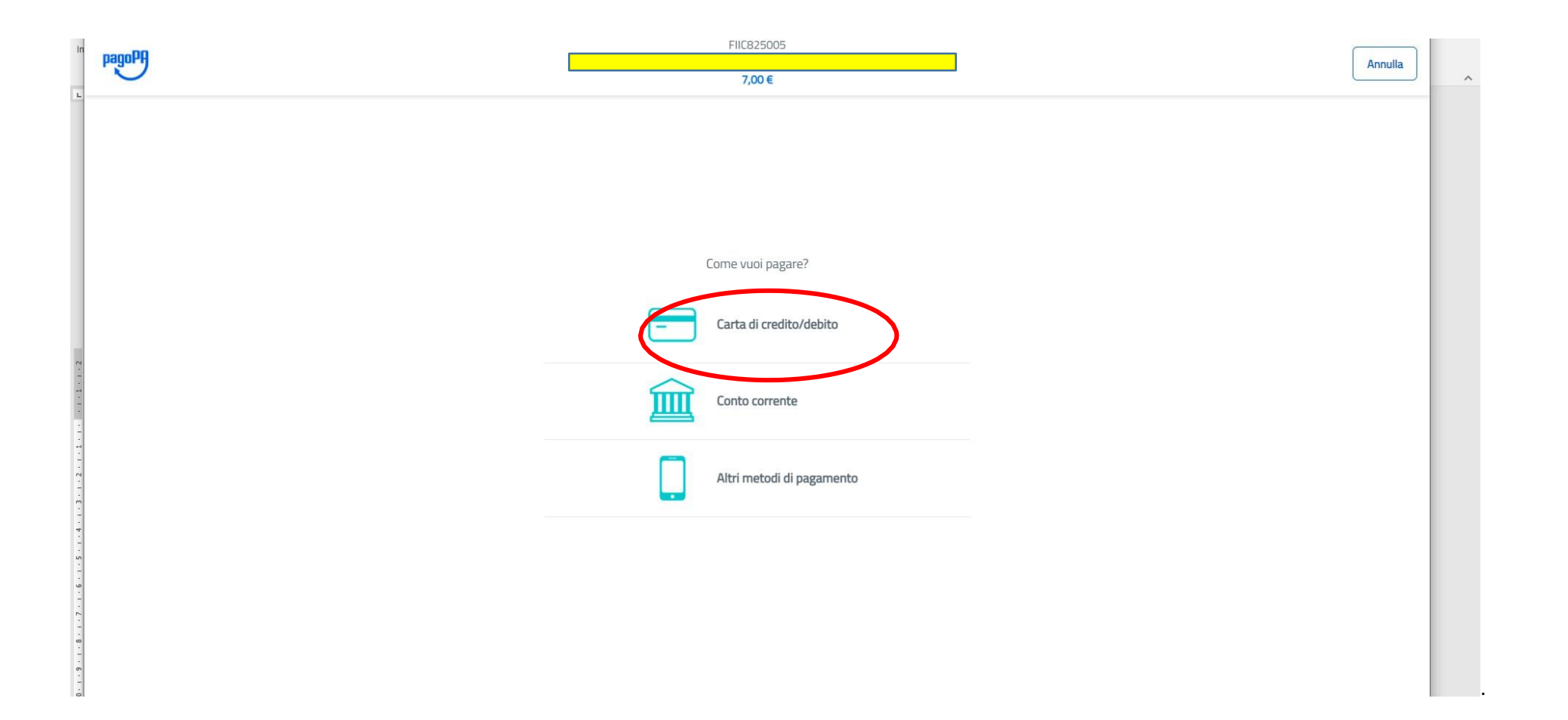